# **(3) Verwenden des "Termine" Moduls mit Rechten als Ersteller**

Das Modul zur Planung der Proben, Veranstaltungen beziehungsweise der Zusammenkünfte steht nur angemeldeten Benutzern zur Verfügung.

Nachdem Sie sich angemeldet haben, sehen Sie das **Termine** Symbol in der Modulleiste der App. (siehe auch [Anmelden in der Smartphone](https://wiki.blasmusik.at/display/BA/%281%29+Anmelden+in+der+Smartphone+Applikation)  [Applikation](https://wiki.blasmusik.at/display/BA/%281%29+Anmelden+in+der+Smartphone+Applikation))

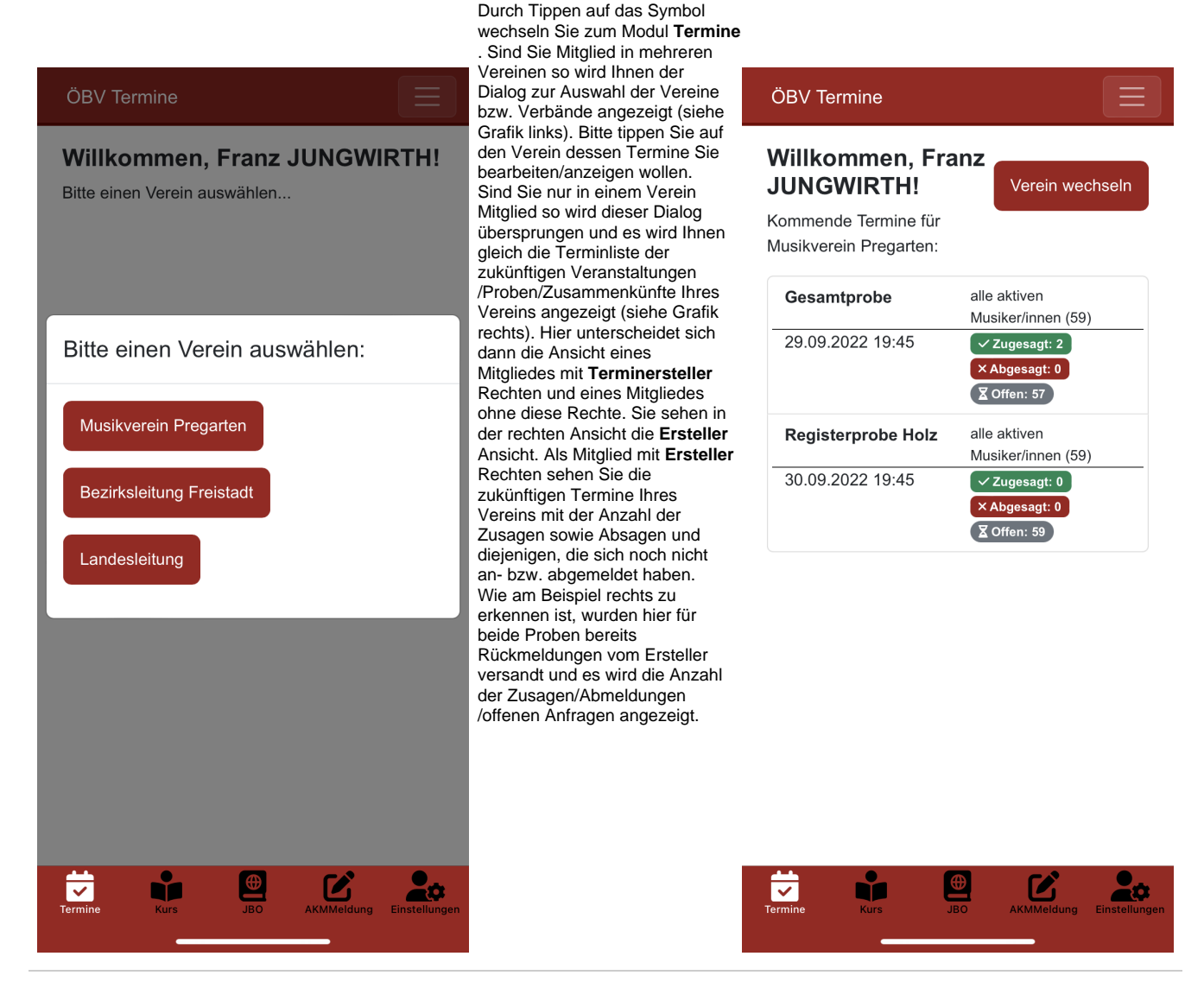

Als **Terminverwalter** können Sie in der Applikation auch Termine erstellen und zu diesen einen entsprechenden Teilnehmerkreis einladen. Hierzu müssen Sie in das Untermenü **Termine** wechseln. Sie sehen in der Applikation auf der rechten oberen Seite ein sogenanntes **Burger-Menü**. Tippen Sie darauf und es öffnet sich wie in der Grafik erkennbar eine vertikale Menüleiste. Tippen Sie auf den Menüeintrag **Termine** und es wird ihnen dann die gesamte Terminliste, auch die vergangenen Termine,

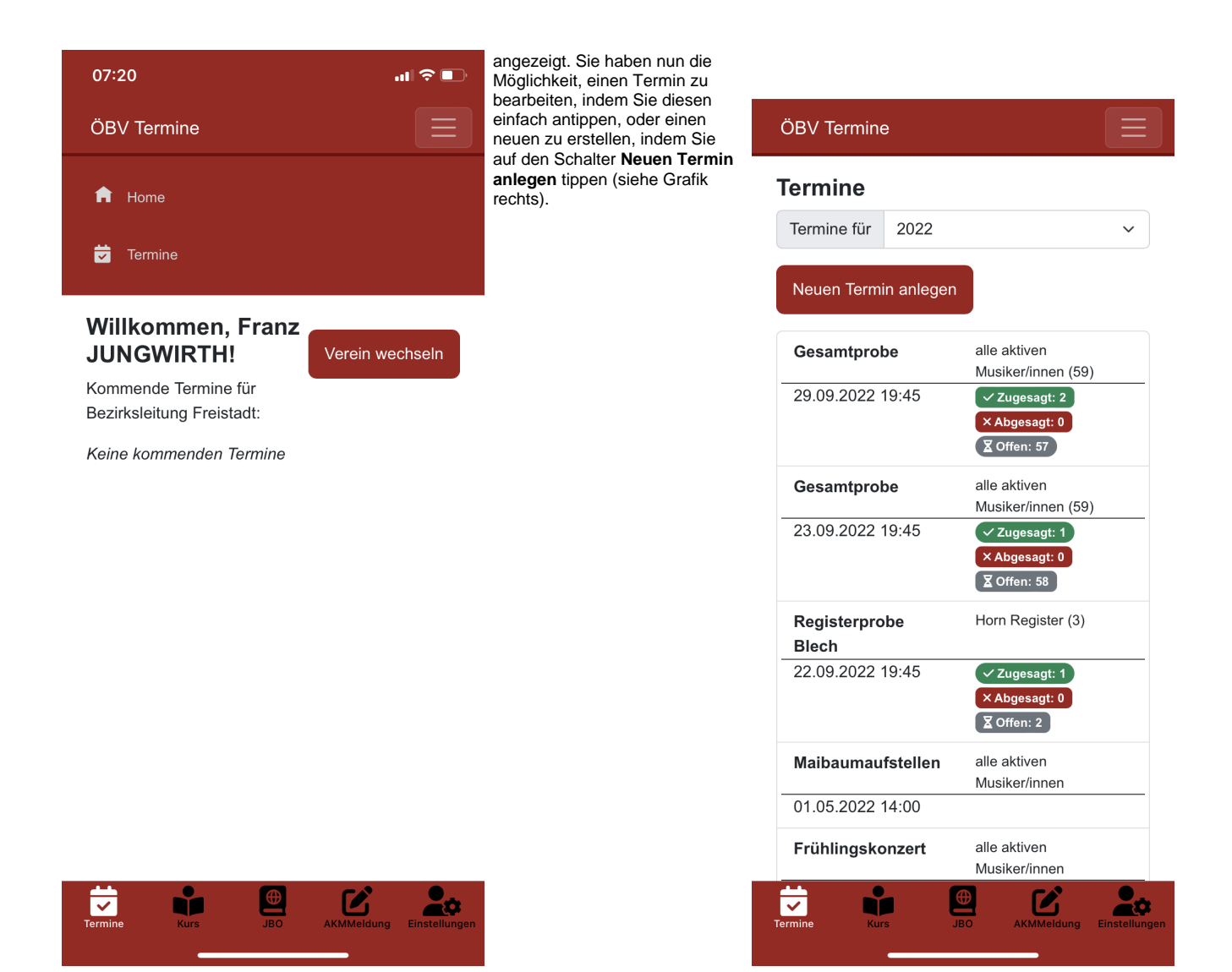

Die Vorgangsweise, einen neuen Termin anzulegen ist dieselbe wie einen bestehenden Termin zu bearbeiten. Wir zeigen das Beispiel wie ein neuer Termin angelegt wird.

> Sie tippen dazu auf den Schalter **Neuen Termin anlegen** und es wird der Dialog für die **Terminbearbeitung** eingeblendet. Beim Tippen auf den Schalter **Probe** können Sie zwischen Veranstaltung/Probe oder Zusammenkunft wechseln. Haben Sie die Art ausgewählt, in unserem Beispiel links eine Probe, geben Sie die Bezeichnung dafür ein, wählen das Datum sowie die Uhrzeit für den Beginn und das Ende, den Teilnehmerkreis, in unserem Beispiel - **alle aktiven Musikerinnen/Musiker**, die Art der Probe sowie den Ort der Probe aus. Weiters können Sie noch Anmerkungen zu diese Probe angeben. Wenn Sie nun auf **Speichern** tippen, so wird diese Probe gespeichert und Ihnen dann der Dialog mit den Detaildaten dieser Probe angezeigt (siehe Grafik rechts).

In diesem Dialog haben Sie nun die Möglichkeit, ihre Teilnehmer **einzuladen**, und um eine Rückmeldung anzufragen.

 $\equiv$ 

## ÖBV Termine

## Probe erstellen:

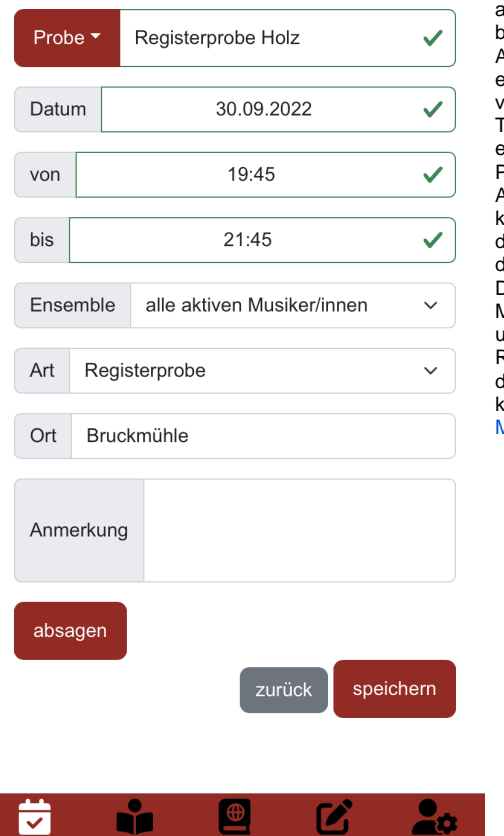

Tippen Sie dazu auf **Rückmeldu ng anfordern** und es wird eine Benachrichtigung an alle in der ausgewählten Gruppe , die bereits die Smartphone Applikation installiert haben und einmal angemeldet waren, versandt. Darin werden die Teilnehmer informiert, dass Sie eine Rückmeldung zu dieser Probe geben sollen. Je nach Auslastung des Mobilfunknetzes kann es ca. eine Viertelstunde dauern, bis die Nachricht bei den Teilnehmern angelangt ist. Diese öffnen mit Tippen auf die Mitteilung dann die Applikation und können dann ihre Rückmeldungen abgeben, die der **Terminverwalter** abfragen kann. (siehe [\(2\) Verwenden des](https://wiki.blasmusik.at/pages/viewpage.action?pageId=94666784)  [Moduls "Termine"\)](https://wiki.blasmusik.at/pages/viewpage.action?pageId=94666784)

#### ÖBV Termine

# Probe: Registerprobe Holz ぴ

≡

alle aktiven Musiker/innen 30.09.2022 19:45 | Bruckmühle

# Rückmeldung anfordern

Anwesend: 0, Entschuldigt: 0, Abwesend: 0, Rückmeldung offen: 0

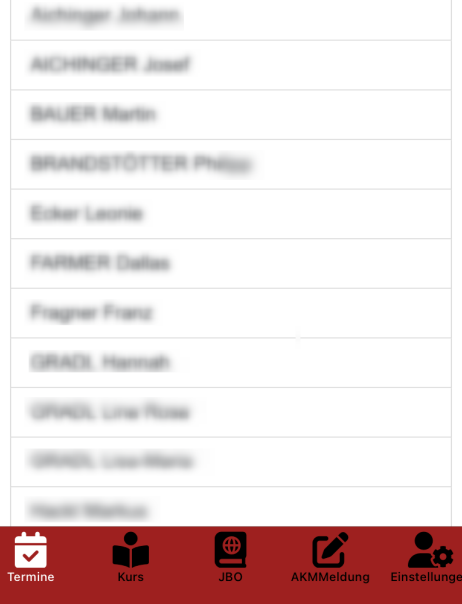